# **EDUCACIÓN**

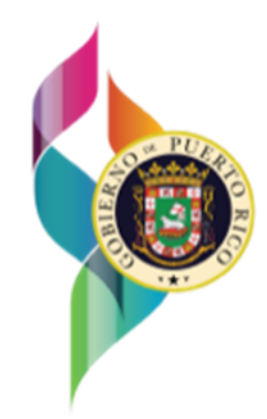

# Guía de uso para Director y Facilitador Docente Planificación en Línea (PeL)

Guía de uso para Directores y Facilitadores Docentes para el portal "PeL"

 $\overline{\phantom{a}}$ 

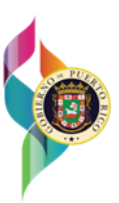

#### **Publicado por**

#### **Departamento de Educación de Puerto Rico**

Ave. Tnte. César González, esq. Calle Juan Calaf, Urb. Industrial Tres Monjitas Hato Rey, P.R. 00917

Teléfono: 787 759 2000

© febrero 2024 por el Departamento de Educación de Puerto Rico Reservados todos los derechos

**Creado por** Ricardo H. Cabezudo, MBA Coordinador de Proyectos INVID, LLC

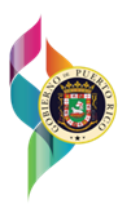

## **Contenido**

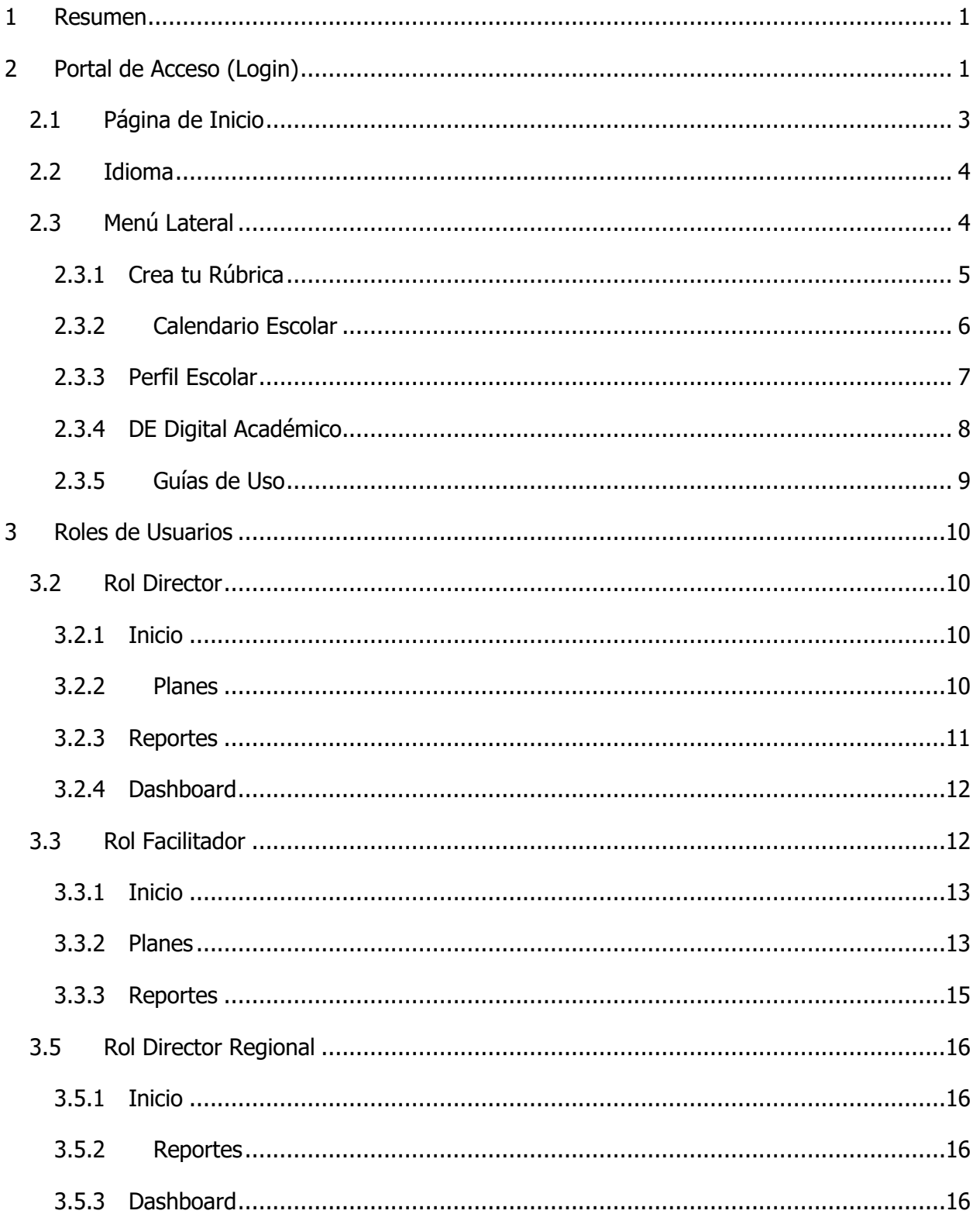

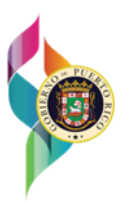

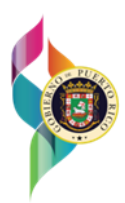

## <span id="page-4-0"></span>**1 Resumen**

En este documento podrá encontrar los pasos para la planificación docente en el portar "PeL" bajo los roles de Director escolar y Facilitador Docente. La Plataforma de Planificación en línea conocida como "PeL" fue desarrollada de facilitar la planificación semanal al personal docente en las escuelas del Departamento de Educación de Puerto Rico y brindar visibilidad a los Directores escolares y facilitadores docentes en las ORE's. Esta guía ha sido desarrollada con imágenes de referencia para guiar al usuario. Para poder acceder a al portal el director escolar debe tener el Correo Electrónico con el dominio "@miescuel.pr" asignado a la escuela y el facilitador deberá tener su correo con el dominio "@de.pr.gov" provisto por el Departamento de Educación.

## <span id="page-4-1"></span>**2 Portal de Acceso (Login)**

Para acceder a la Plataforma de PeL debe navegar a **<https://pel.dde.pr/login>**. Sera dirigido al portal de acceso donde debe presionar el botón **"Entrar"**.

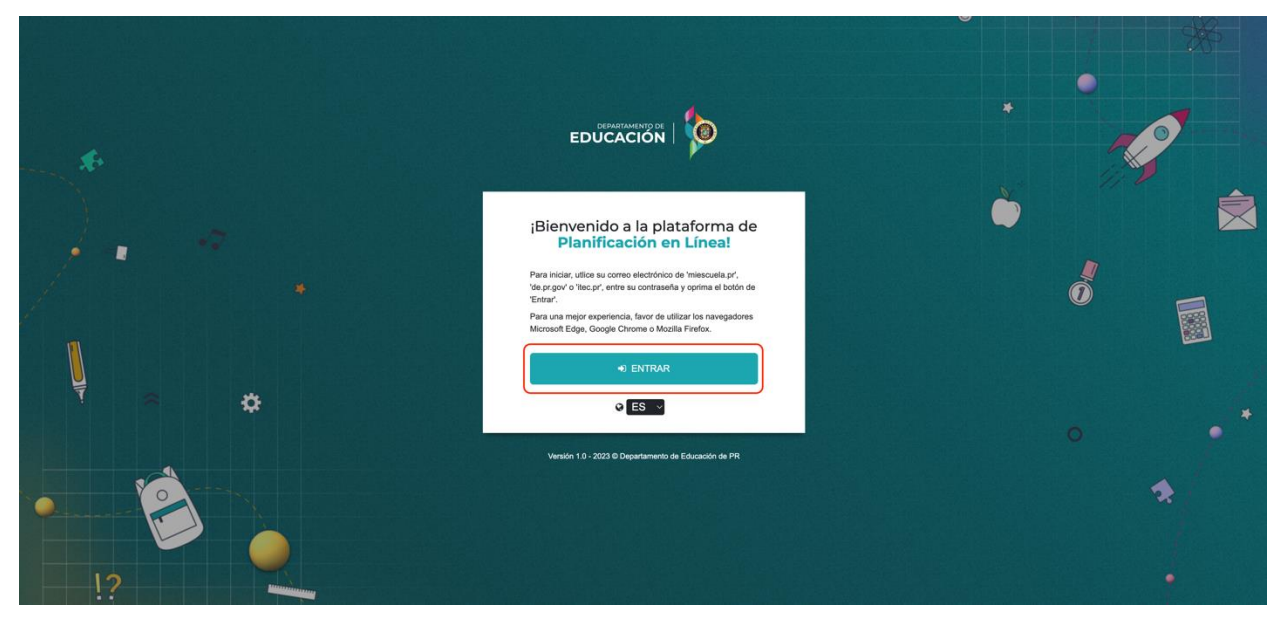

Luego aparecerá un recuadro donde entrará su correo electrónico seguido por su contraseña. La cuenta asignada por el Departamento de Educación deberá ser creada en "Microsoft Office 365" y deberá estar registrada en la Plataforma.

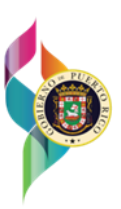

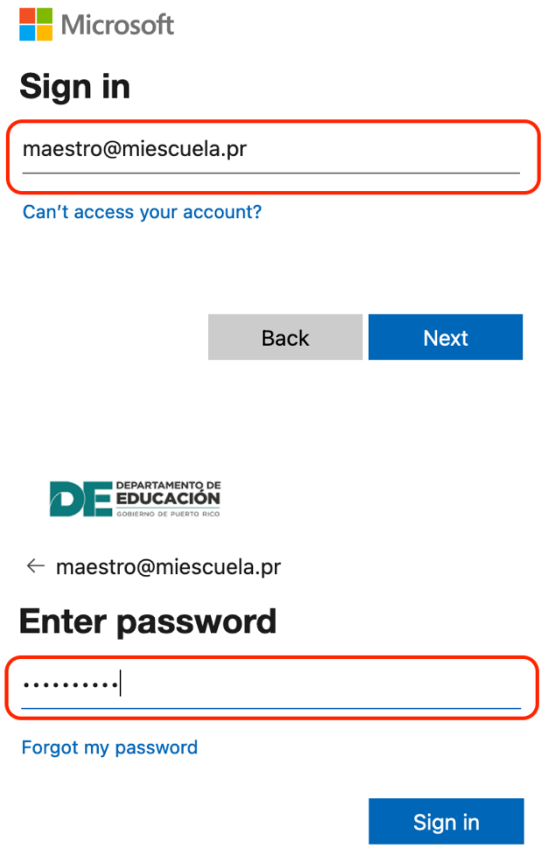

De ser denegado el acceso a la aplicación el portal mostrará un mensaje describiendo el problema de autenticación obtenido.

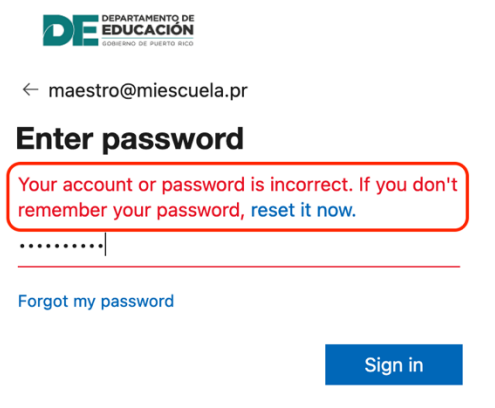

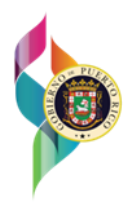

Una vez dentro de la Plataforma, podrá salir de la misma yendo a la parte superior derecha, presionando el botón **"Salir"**.

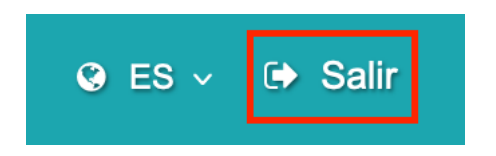

Al presionar **"Salir"** se mostrará un modal con dos opciones. Presione **"Si"** para salir de la sección en la Plataforma. Para continuar navegando presione **"No"**.

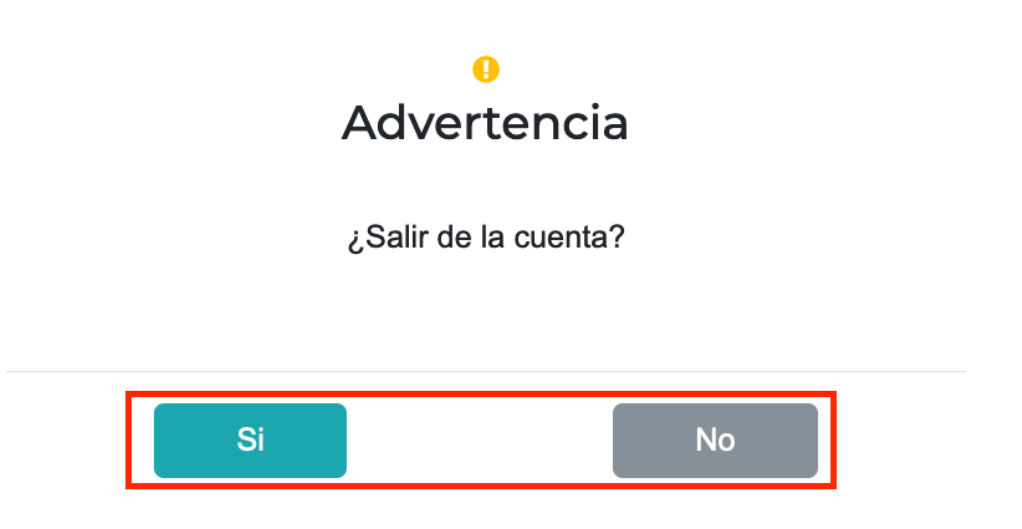

## <span id="page-6-0"></span>**2.1 Página de Inicio**

La página de inicio de PeL, le mostrara diferentes opciones dependiendo de su Rol.

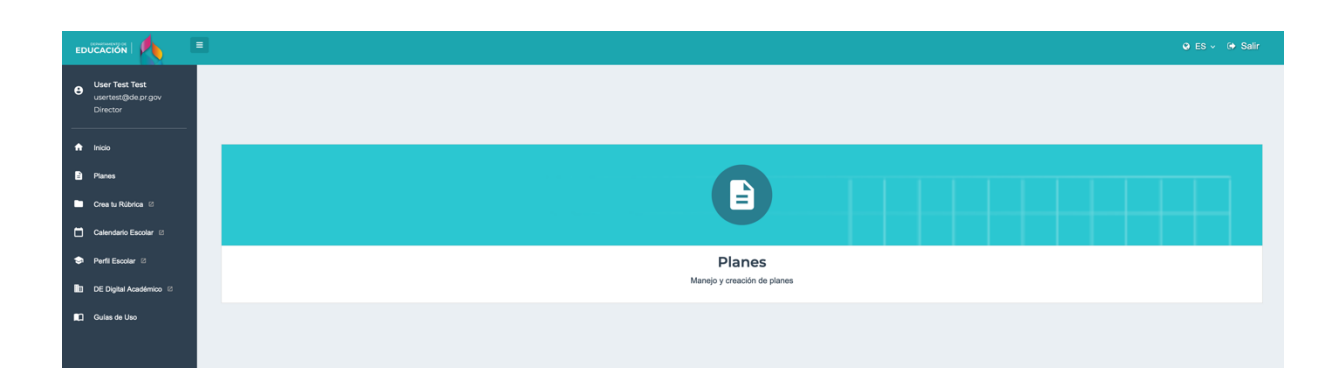

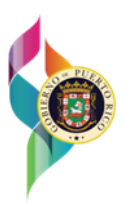

#### <span id="page-7-0"></span>**2.2 Idioma**

La Plataforma PeL ofrece la habilidad de cambiar el idioma, entre español e inglés. Para realizar el cambio, vaya a la parte superior derecha, y presione el botón **"ES"**.

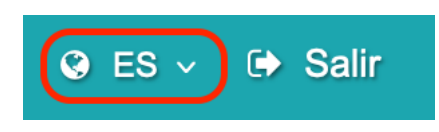

Puede seleccionar el idioma deseado.

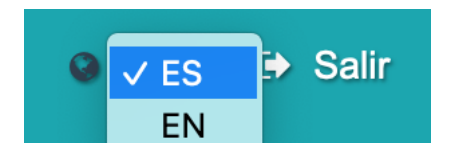

#### <span id="page-7-1"></span>**2.3 Menú Lateral**

Las diferentes opciones según el Rol también podrán ser accedidas a través del Menú Lateral. En el mismo se detalla el nombre, correo electrónico y Rol del Usuario en la Plataforma.

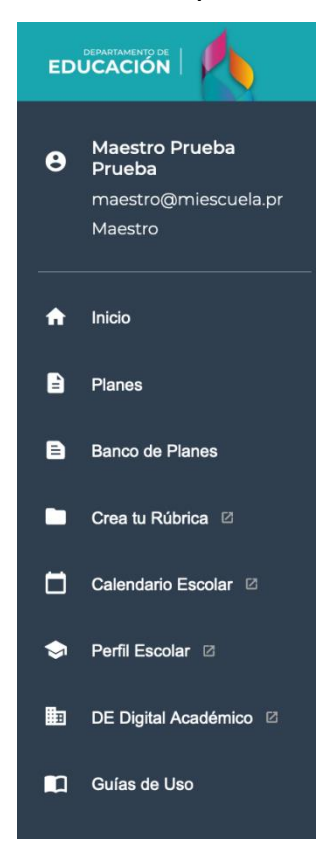

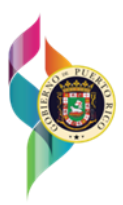

#### <span id="page-8-0"></span>**2.3.1Crea tu Rúbrica**

En el Menú Lateral, se encuentra **"Crea tu Rúbrica"**, el cual permite a todos los Usuarios, sin distinción de Roles, acceder al siguiente enlace: [http://rubistar.4teachers.org/index.php.](http://rubistar.4teachers.org/index.php)

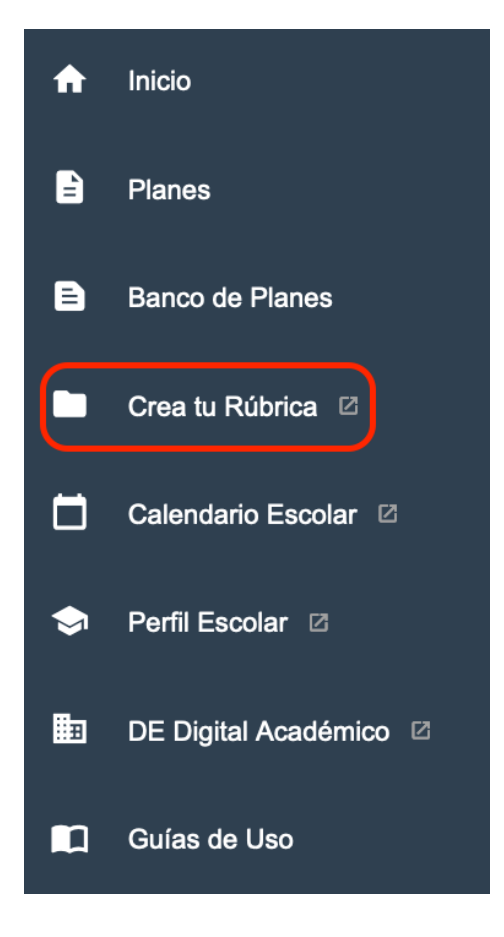

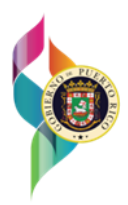

#### <span id="page-9-0"></span>**2.3.2Calendario Escolar**

En el Menú Lateral, se encuentra **"Calendario Escolar"**, el cual permite a todos los Usuarios, sin distinción de Roles, acceder al siguiente enlace: [https://dedigital.dde.pr/course/view.php?id=131.](https://dedigital.dde.pr/course/view.php?id=131)

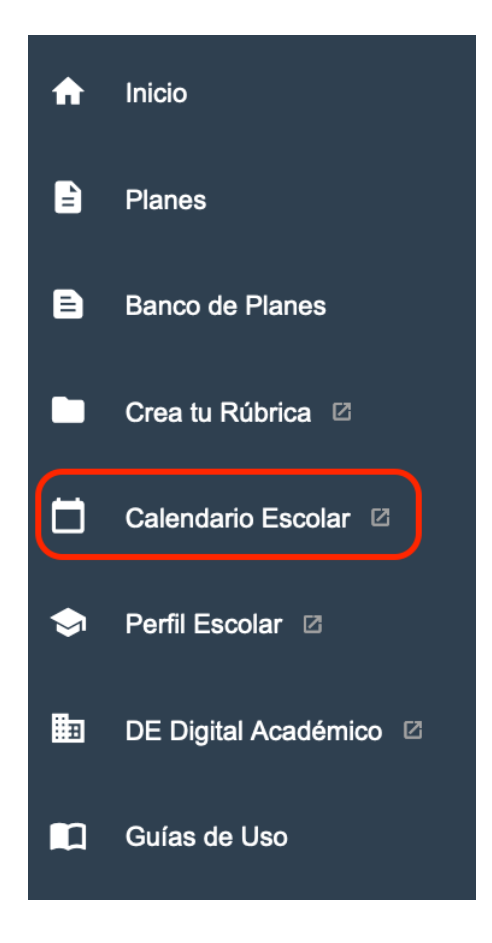

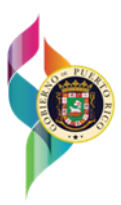

#### <span id="page-10-0"></span>**2.3.3Perfil Escolar**

En el Menú Lateral, se encuentra **"Perfil Escolar"**, el cual permite a todos los Usuarios, sin distinción de Roles, acceder al siguiente enlace: [https://perfilescolar.dde.pr/.](https://perfilescolar.dde.pr/)

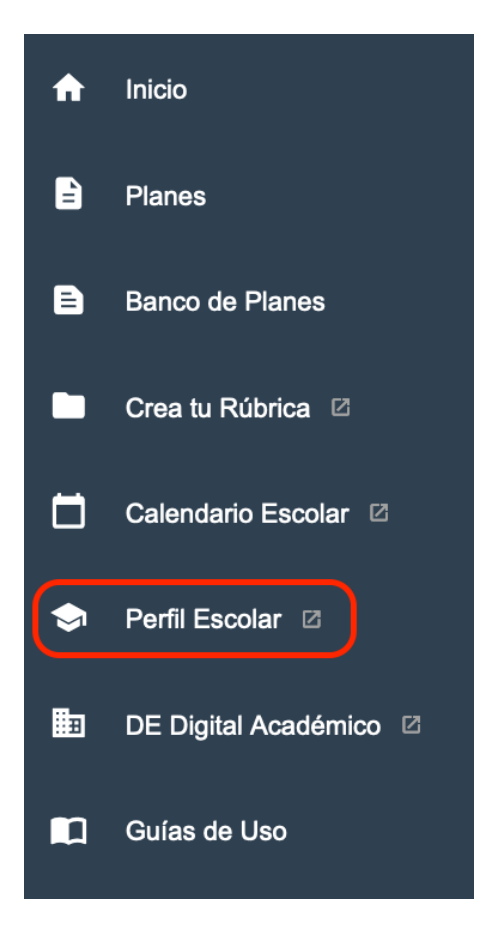

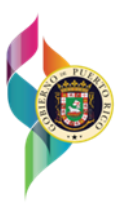

#### <span id="page-11-0"></span>**2.3.4DE Digital Académico**

En el Menú Lateral, se encuentra **"DE Digital Académico"**, el cual permite a todos los Usuarios, sin distinción de Roles, acceder al siguiente enlace: [https://dedigital.dde.pr/.](https://dedigital.dde.pr/)

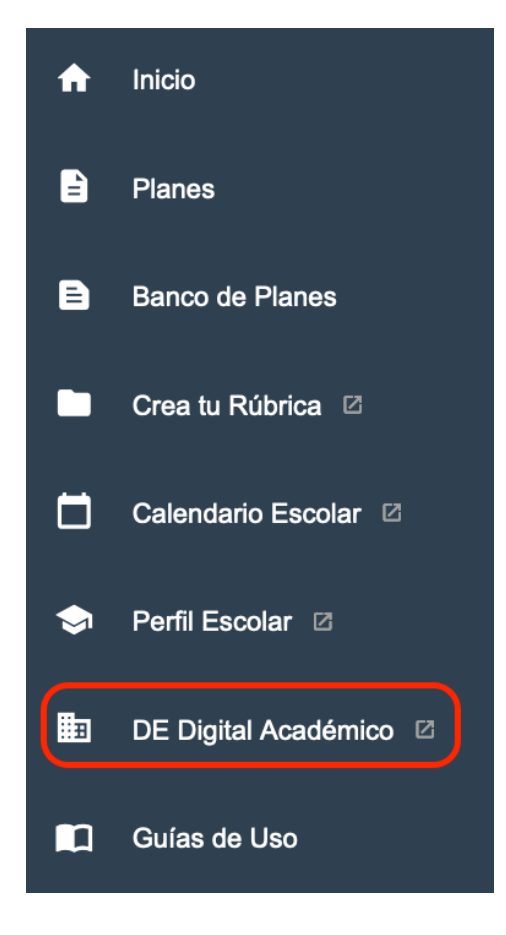

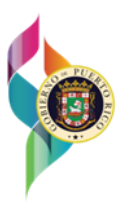

#### <span id="page-12-0"></span>**2.3.5Guías de Uso**

En el Menú Lateral, se encuentra **"Guías de Uso"**, el cual permite a todos los Usuarios, sin distinción de Roles, acceder a la Guía de Uso.

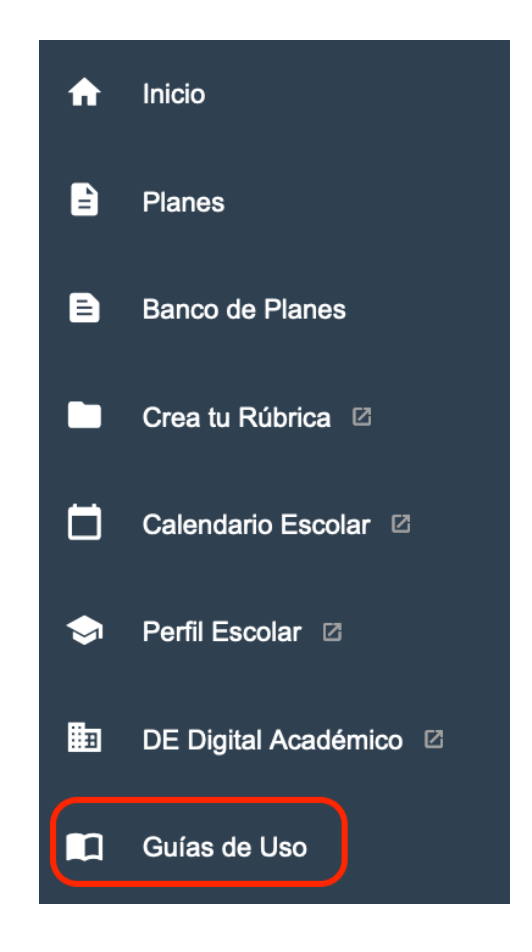

Una vez en la pantalla de **"Guías de Uso"** vera y podrá descargar, la guía de uso de PeL.

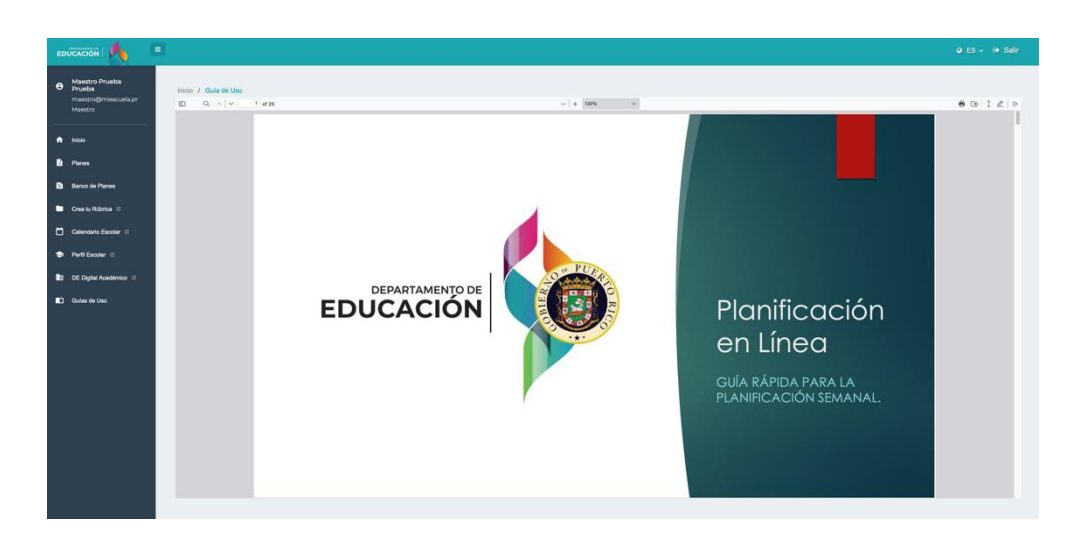

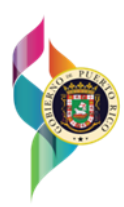

## <span id="page-13-0"></span>**3 Roles de Usuarios**

La Plataforma de PeL permite el acceso a los roles **Maestro, Director, Facilitador, Administrador, Director Regional, Superintendente y Superintendente Académico Regional**

#### <span id="page-13-1"></span>**3.1 Rol Director**

Al acceder a la Plataforma de PeL con el rol de **Director**, podrá descargar reportes, estadísticas y planes semanales, de su escuela y Maestros. También, podrá monitorear y comentar la planificación de sus **Maestros**.

#### <span id="page-13-2"></span>**3.1.1 Inicio**

La página de Inicio de un **Director** contará con la opción de **Planes, Reportes y Estadísticas.**

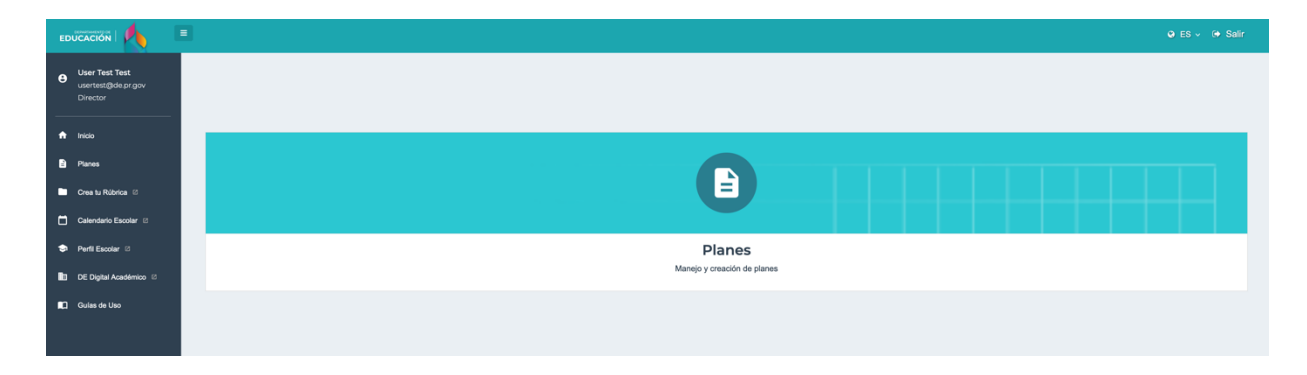

#### <span id="page-13-3"></span>**3.1.2Planes**

En el área de Planes, el **Director** podrá filtrar los planes de sus Maestros por: **Creado por, Grado, Materia, Estado, Semana, Tipo de plantilla y Búsqueda por tema del plan.**

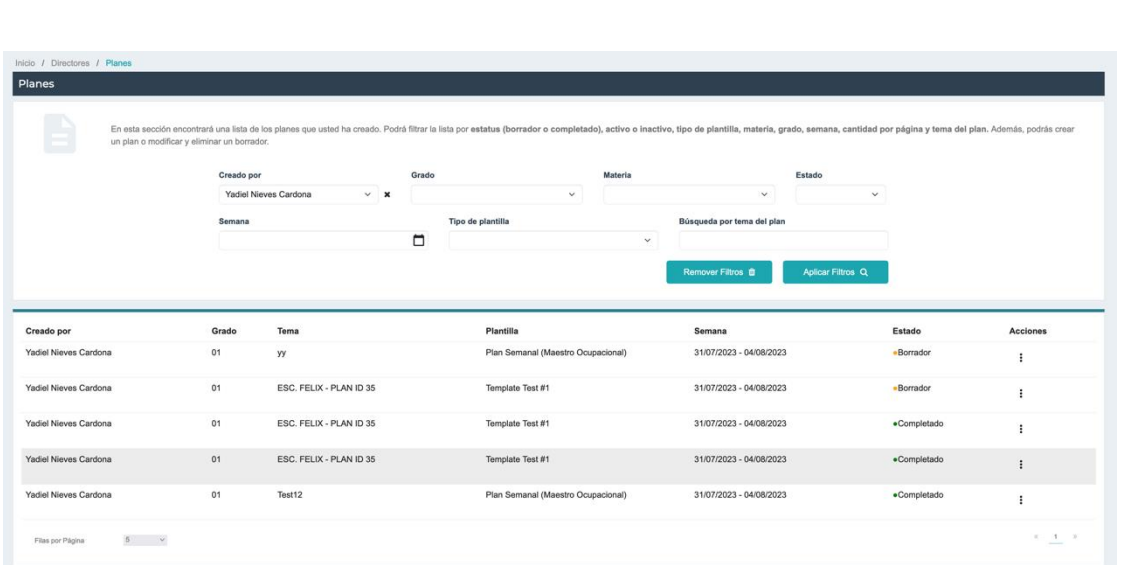

El **Director** cuenta con la opción de **Ver** un Plan seleccionado, también tiene la habilidad de **Descargar** el Plan, en los formatos **PDF o Word**. Esta opción se encuentra en la parte superior derecha de la pantalla del Plan.

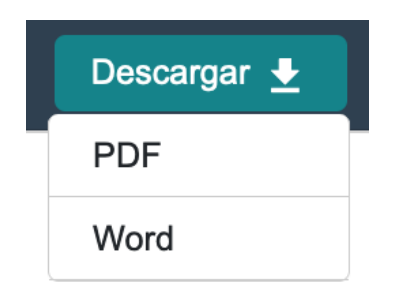

El **Director** tiene la capacidad de comentar y editar en los planes de sus Maestros. El comentario se le hará llegar al **Maestro** a través de una notificación al correo electrónico del **Maestro**.

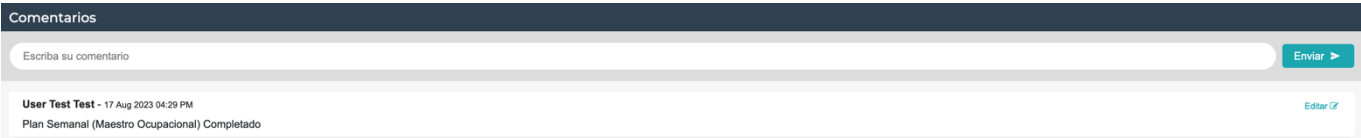

#### <span id="page-14-0"></span>**3.1.3Reportes**

En el área de **Reportes**, el **Director** podrá ver los reportes de: **Reporte Planes por Maestros.**

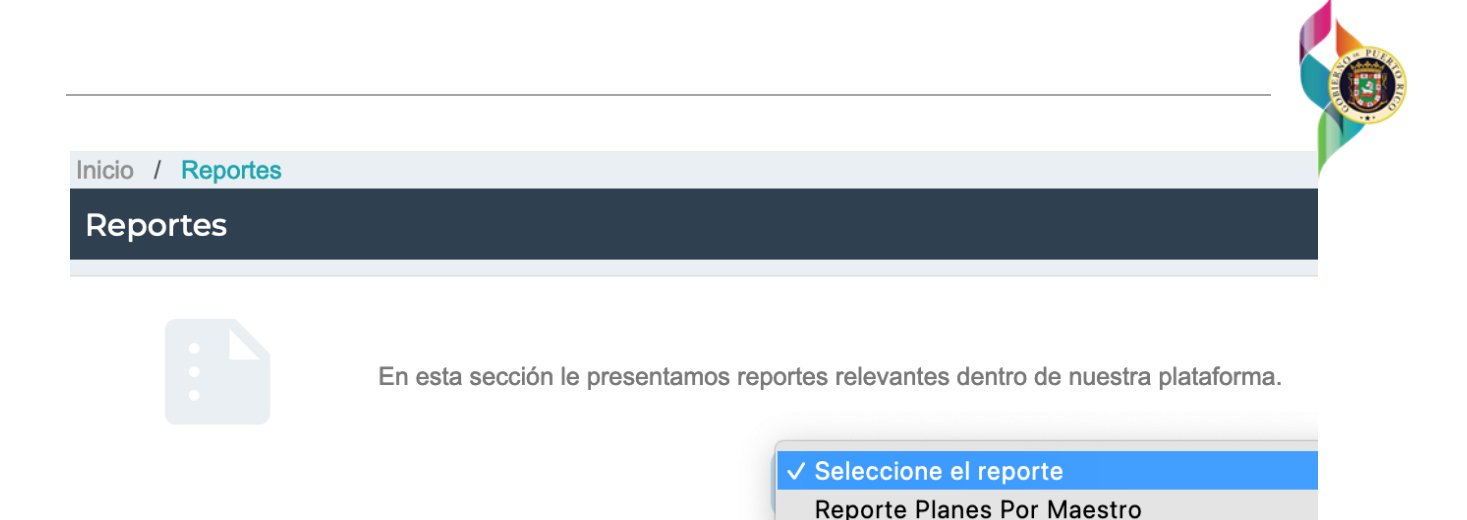

#### <span id="page-15-0"></span>**3.1.4Dashboard**

En el área de **Dashboard**, el **Director** podrá ver las **Estadísticas por Escuela.**

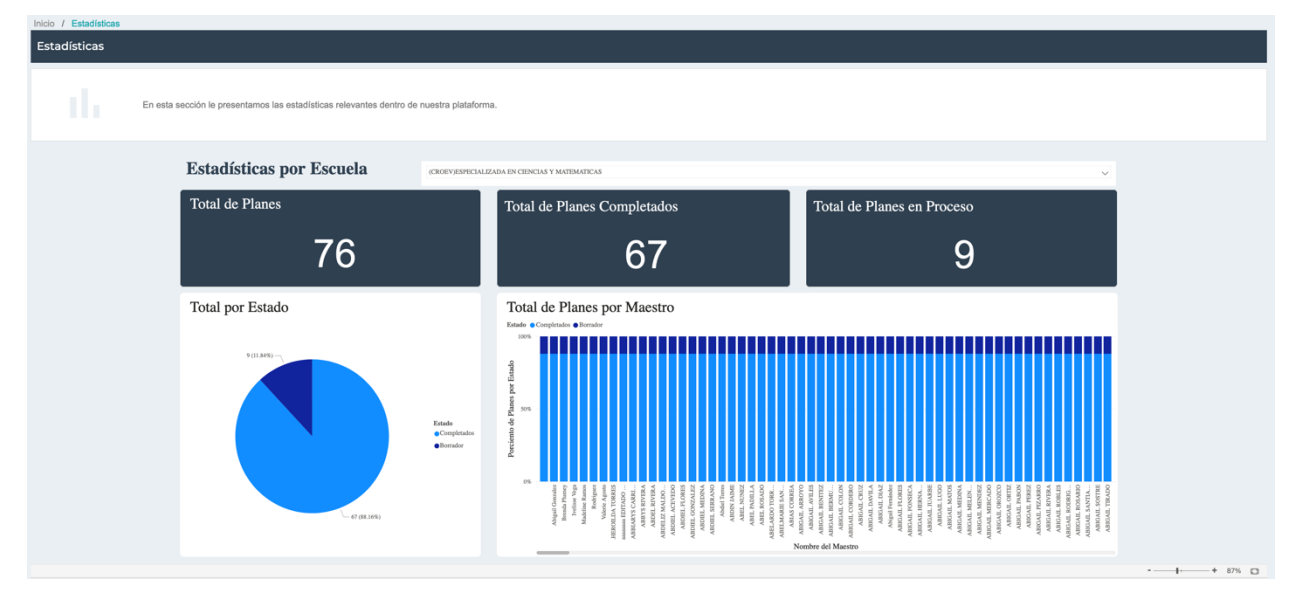

## <span id="page-15-1"></span>**3.2 Rol Facilitador**

Al acceder a la Plataforma de PeL con el rol de **Facilitador**, podrá descargar reportes, estadísticas y planes semanales, de sus escuelas. También, podrá monitorear y comentar la planificación de los **Maestros** asignados a su **Región**.

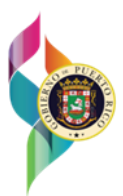

#### <span id="page-16-0"></span>**3.2.1 Inicio**

La página de Inicio de un **Facilitador** contará con la opción de **Planes, Reportes y Estadísticas.**

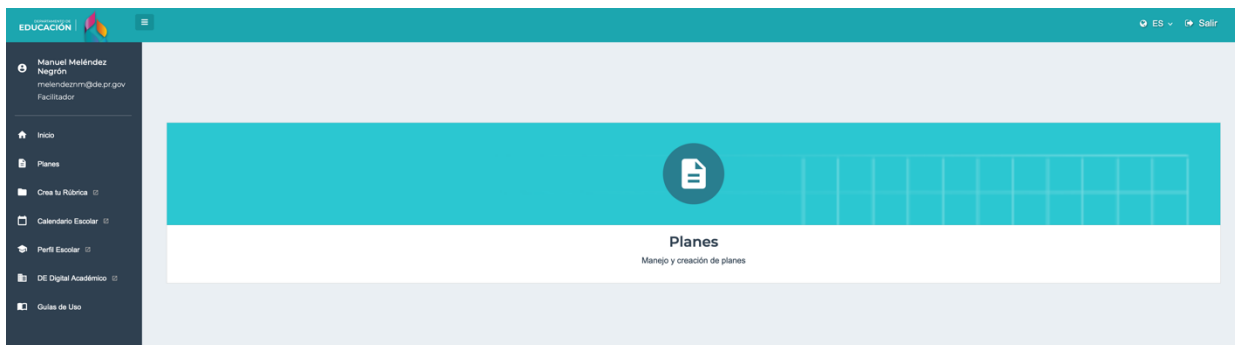

#### <span id="page-16-1"></span>**3.2.2Planes**

En el área de Planes, el **Facilitador** podrá filtrar los planes de sus Maestros por: **Escuela, Grado,** 

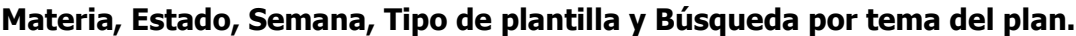

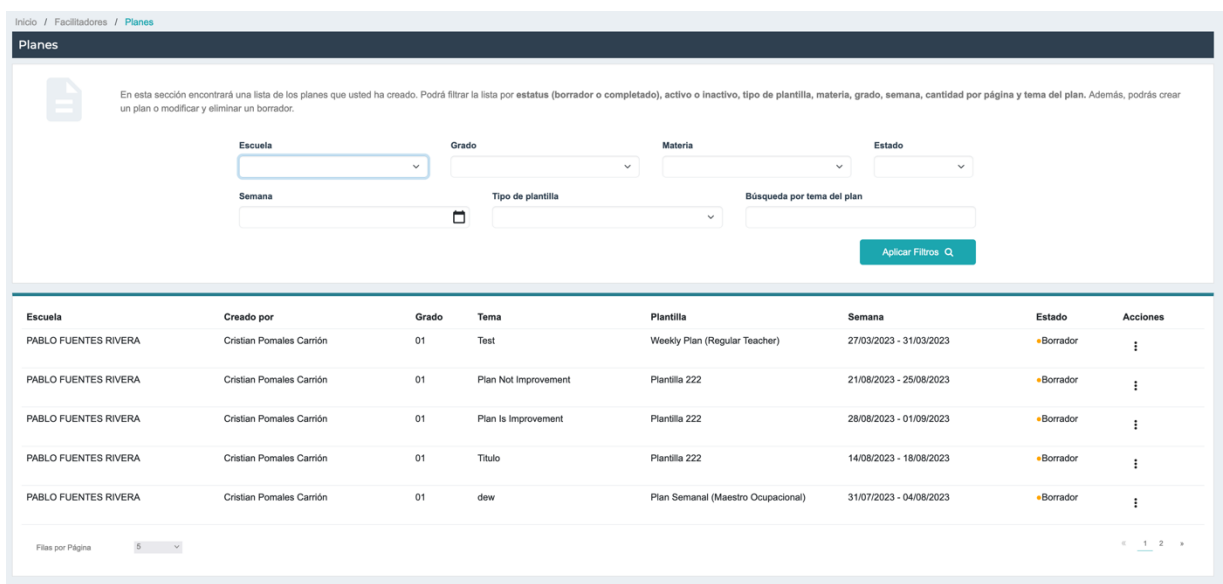

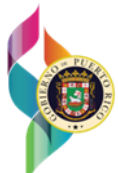

El **Facilitador** cuenta con la opción de **Ver** un Plan seleccionado, también tiene la habilidad de **Descargar** el Plan, en los formatos **PDF o Word**. Esta opción se encuentra en la parte superior derecha de la pantalla del Plan.

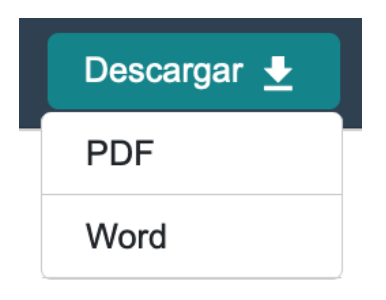

El **Facilitador** tiene la capacidad de comentar y editar en los planes de sus Maestros. El comentario se le hará llegar al **Maestro** a través de una notificación al correo electrónico del

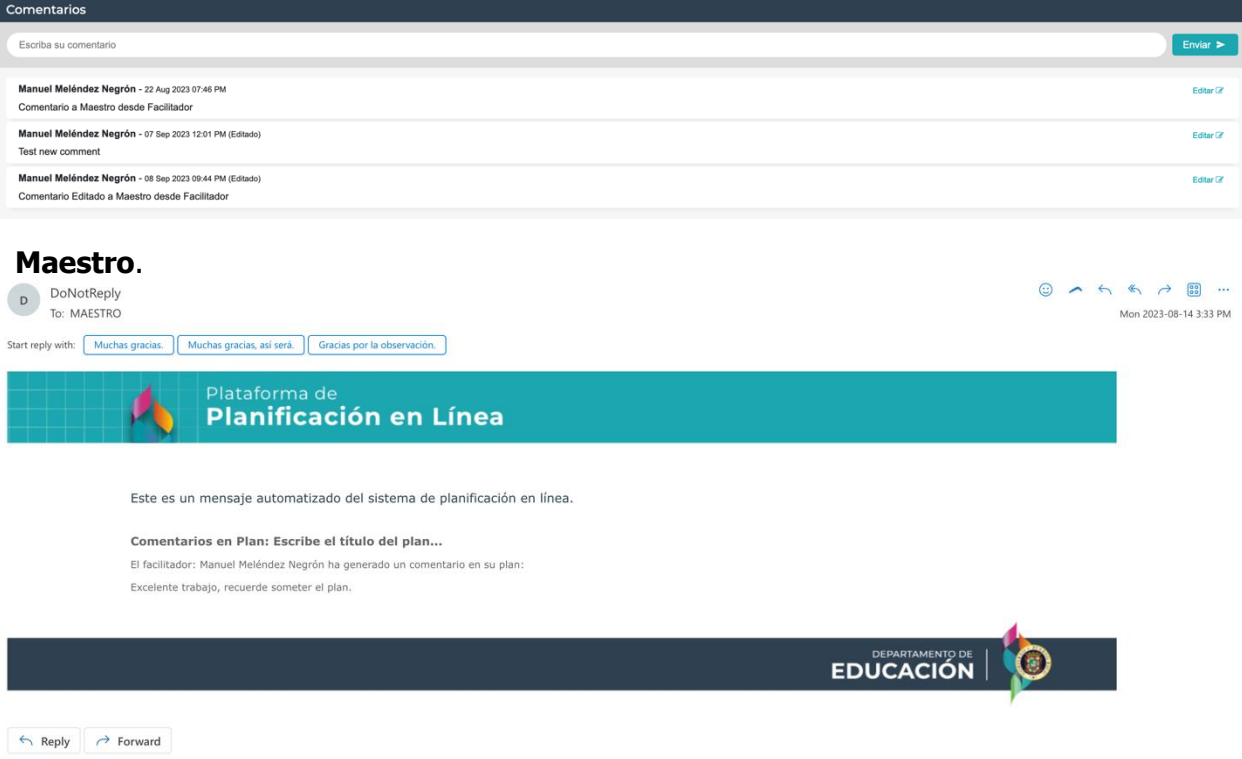

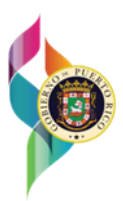

#### <span id="page-18-0"></span>**3.2.3Reportes**

En el área de **Reportes**, el **Facilitador** podrá ver los reportes de: **Reporte Planes por Escuela y Reporte Planes por Maestros.**

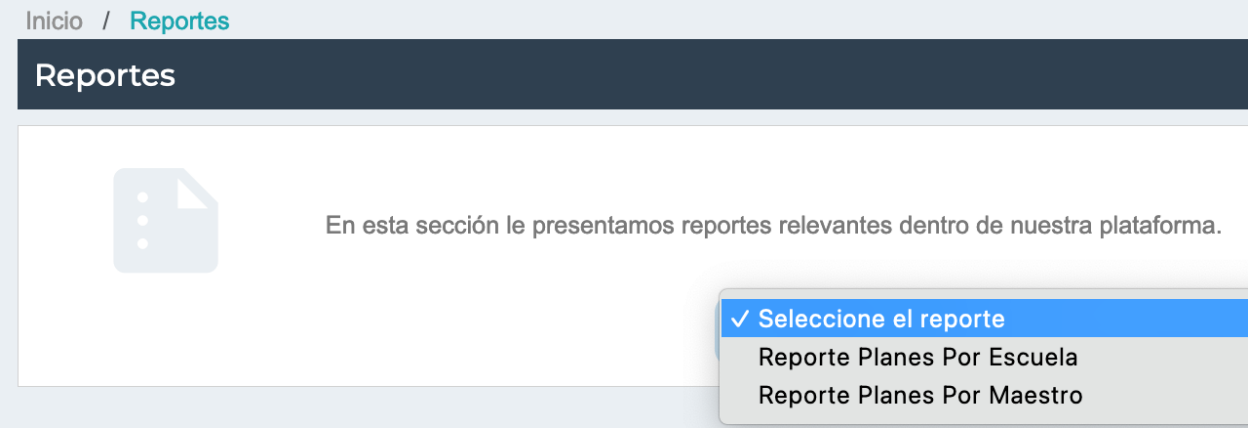

#### **3.2.4Dashboard**

En el área de **Dashboard**, el **Facilitador** podrá ver las **Estadísticas por Región.**

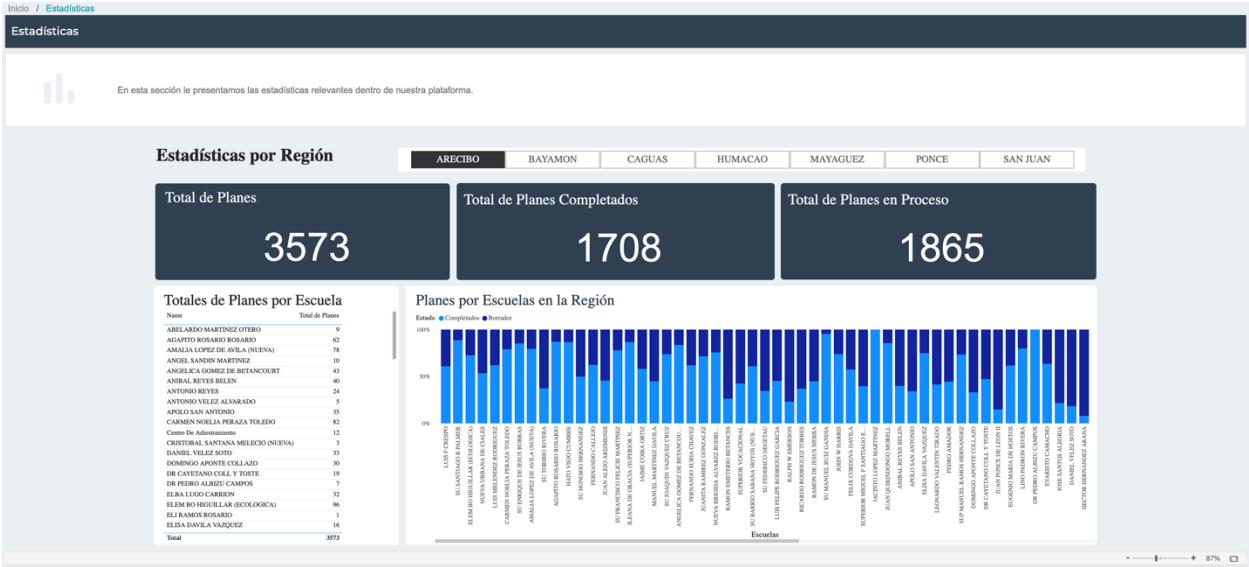

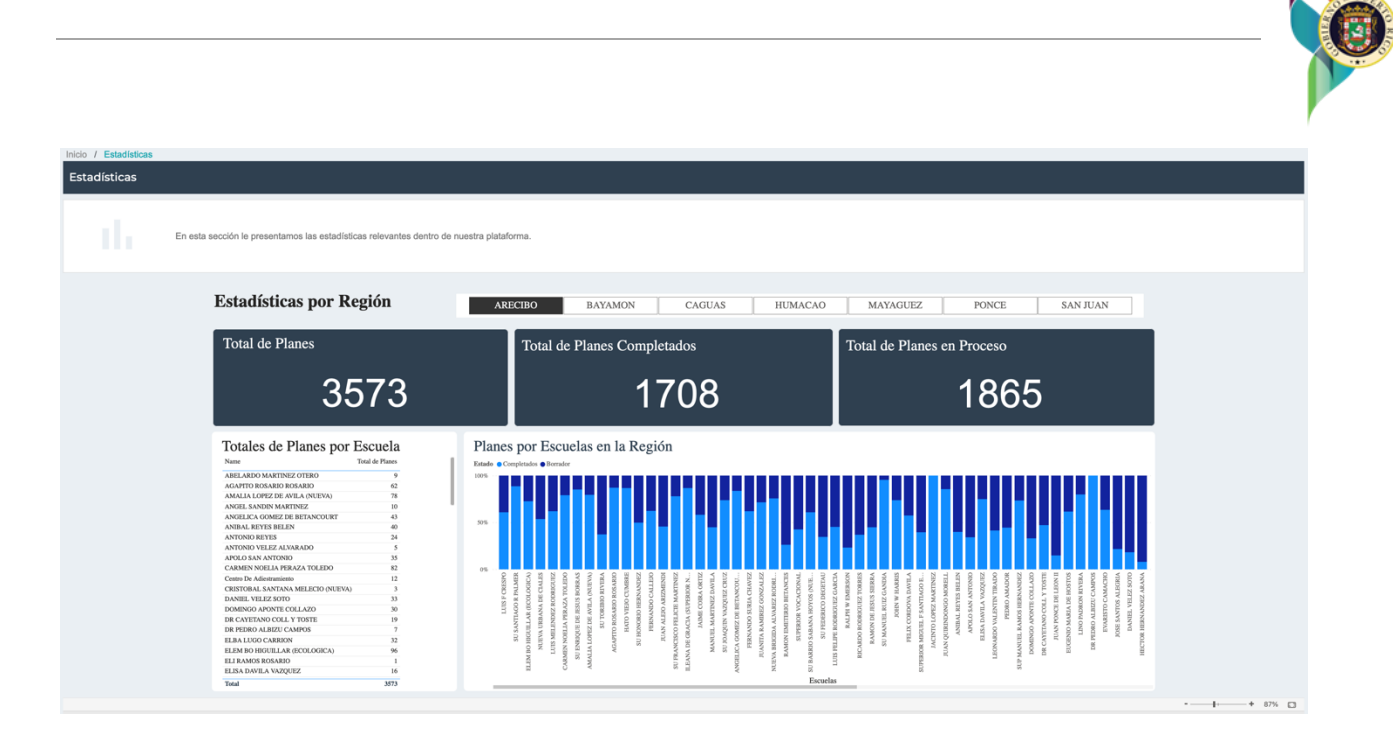